# GeoGebra - Dynamický geometrický systém (DGS)

Portál: Virtuálna Univerzita Mateja Bela Kurz: Didaktika\_IKT - študenský portál Kniha: GeoGebra - Dynamický geometrický systém (DGS) Vytlačil(a): Pavol Hanzel Dátum: Pondelok, 11 november

# Opis

Dynamický geometrický program GeoGebra je vhodný na rysovanie základných geometrických útvarov.

# Obsah

### Program GeoGebra

### Geometrické 2D konštrukcie

Základné útvary Postup konštrukcie Začiarkavacie políčko Práca s textom Algebraické okno - vstup

### Verzia 3D a CAS

### Applety

Motivačný applet Popis appletu Úloha

# Program GeoGebra

### Dynamický geometrický program GeoGebra

Názov GeoGebra vznikol spojením Geometria – Algebra, z čoho vyplýva aj charakter tohto softvéru. Program je vhodný na rysovanie základnýc geometrických útvarov aj na algebraické výpočty. Autorom programu GeoGebra je profesor Markus Hohenwarter<sup>1)</sup>. Program uľahčuje prácu učiteľa a pomáha žiakom pri vyučovaní matematiky na základnej a strednej škole.

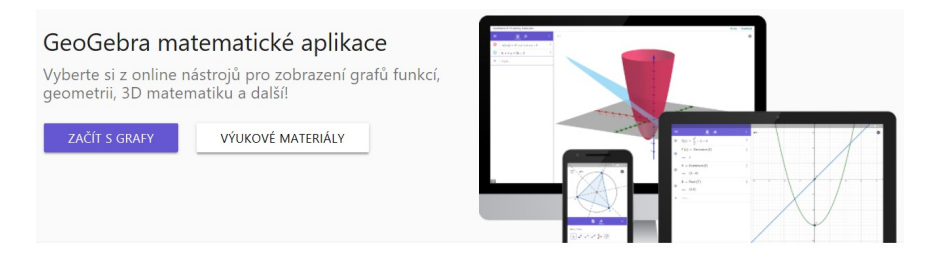

Program je voľne šíriteľný (free). Stiahnite si program "GeoGebra Classic 5" do vášho počítača zo stránky https://www.geogebra.org/download

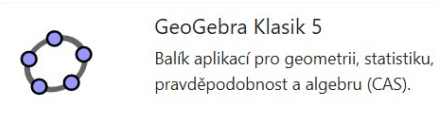

### STÁHNOUT

Rysovanie pomocou programu GeoGebra uľahčujú grafické nástroje<sup>2)</sup>, ktoré sú umiestnené v hornom riadku (lište). Umožňujú rysovanie základ geometrických útvarov a zároveň umožňujú nastavenie ich farebných odtieňov a štýlov.

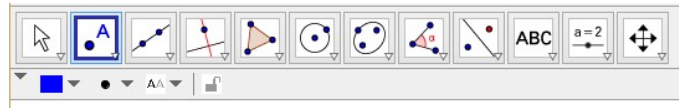

Cvičenie: Otvorte si pracovný hárok programu & GeoGebra a zostrojte niektoré základné geometrické útvary: body, p úsečky, rovnobežky.

Odporúčanie pre učiteľa: Žiaci na ZŠ mali by začínať práce s programom GeoGebra len s originálnou verziou programu, nie e-verziou na webe. učiteľ by mal začať používať verziu stiahnutú do PC.

1) V súčasnosti je profesorom na Univerzite v Linzi

<sup>2)</sup> Pozrite si stránku "Návody k aplikaci GeoGebra Classic" resp. Manuál

# Geometrické 2D konštrukcie

### Zobrazovanie základných geometrických útvarov pomocou programu GeoGebra

 ${\sf Priklad:}$  Sú dané nekolineárne body  $A,B,C$  . Zostrojte trojuholník  $ABC$  , jeho vnútorný i vonkajší uhol pri vrchole  $A$  .

#### Poznámky

- · V základnej verzii programu GeoGebra sa pri jeho spustení zobrazia tri pracovné okná: vľavo algebraické, vpravo geometrické a dole pole.
- V hornej časti pracovnej plochy bude menu a lišta s nástrojmi.
- Východiskové nastavenie štýlu bodu je modrý "krúžok", čo nezodpovedá našej školskej norme (norma je čierny "krížik"). Preto je vhodné vlastné nastavenia.
- · Pri riešení tohto príkladu použijeme prednastavený pracovný list, v ktorom sú aktívne okná: Nákresňa , Geometrické okno 2 a Postup konštr
- Stiahnite si takto prednastavený pracovný list Tu.
- Upravte si tento pracovný list tak, aby Postup konštrukcie bol v samostatnom vyskakovanom okne vpravo. Kliknite na <sup>ra u</sup> Ukáž Vzhľad okne".

### Komentár k riešeniu

- 1. V časti Nákresňa budeme rysovať, v Geometrickom okne 2 budeme zapisovať komentár k riešeniu.
- 2. V okne Postup konštrukcie program GeoGebra automaticky zapisuje jednotlivé kroky konštrukcie.
	- a. Celý postup konštrukcie prezentovanej appletom v bode 4. si stiahnete Tu
- 3. Riešenie zahŕňa nasledujúce kroky:
	- a. Zostrojenie bodov  $A, B, C$  si vyžaduje aktiváciu nástroja Bod  $\begin{bmatrix} \bullet & \end{bmatrix}$  druhá ikonka zľava
		- prípadne priamo zápisom do vstupného poľa, napríklad pomocou príkazu: A = (-2, -2)
	- b. Pri aktivácii nástroja Bod  $\bullet^A$  sa zároveň zobrazí panel nástrojov pre editáciu bodu  $\bullet^A$   $\bullet$   $\star$   $\star$   $\bullet$  AA  $\star$   $\parallel$   $\bullet$ 
		- Postupne aktivujte tieto nástroje a nastavte parametre zobrazenia bodov (farbu, štýl bodu a štýl popisky)
	- c. Komentáre zapisujte do Geometrického okna 2 pomocou nástroja Text ABC
	- d. Pomocou nástroja  $\left|\varkappa\right|$  zostrojte priamku  $AB$  . Nastavte jej farbu, štýl, hrúbku využite ponuku .
	- e. Pomocou nástroja  $\Box$  zostrojte trojuholník  $ABC$  a pomocou nástroja  $\Box$  vyznačte uhly a ich veľkosti.
	- f. Parametre môžete meniť aj pomocou nástroja Pohyb  $\mathbb{R}$ 
		- pravým kliknutím vyberiete útvar, potom zvoľte Vlastnosti
		- zmeňte parametre (názov, farbu, ...)
	- g. Upravte polohu bodov  $A, B, C$  tak, aby trojuholník  $ABC$  bol rovnoramenný, pravouhlý, ...
	- h. V okne Postup Konštrukcie vytvorte body lomu pre prezentáciu konštrukcie
- 4. Prezentáciu konštrukcie môžete tiež sledovať, ak v nákresni aktivujte navigačný panel.

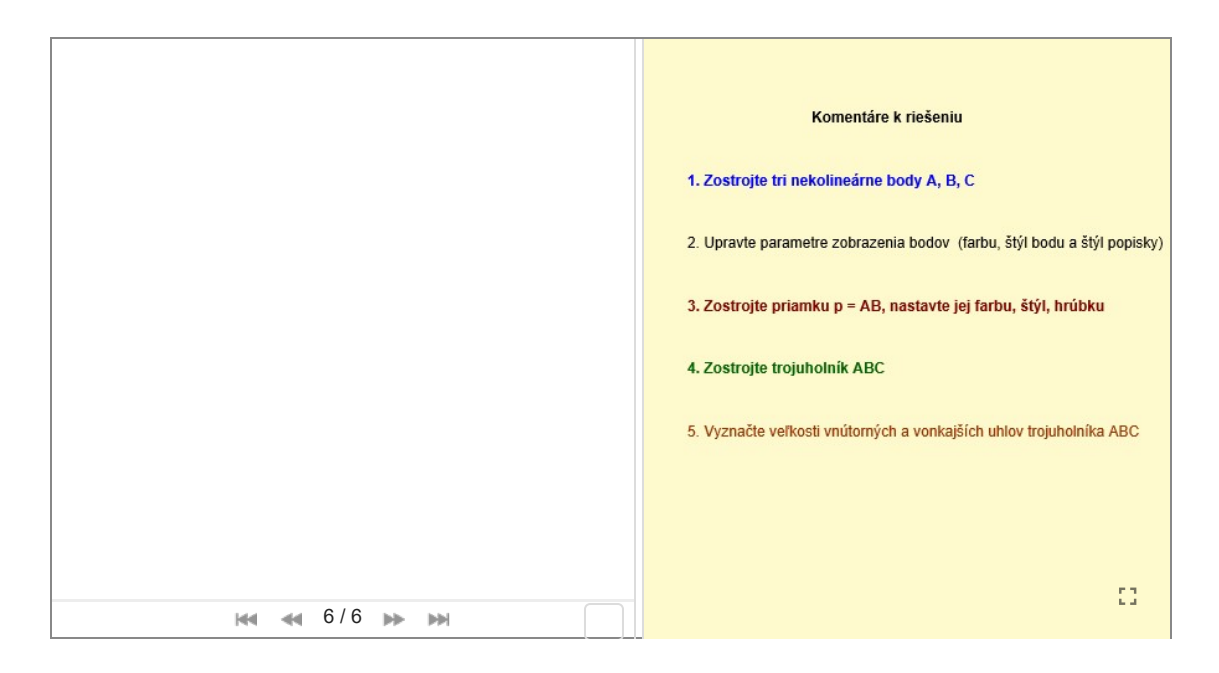

Kompletný applet si stiahnite Tu a uložte ho do svojej knihy "*Učím sa, ako učiť matematiku...* " ako podkapitolu s názvom "Moja prvá konštrukcia v GeoGebre".

 $<$  spanslass  $<$  norms ">  $\langle$ ),  $\langle$ 

### Základné útvary

Nástroje programu GeoGebra na rysovanie základných geometrických útvarov

Vyskúšajte si konštrukcie rôznych druhov útvarov v samostatnom pracovnom hárku, ktorý si stiahnite Tu  $\rightarrow$ 

Program GeoGebra umožňuje pomocou nástroja:

- 1. Priamka  $\sqrt{ }$  narysovať rôzne jednorozmerné útvary priamku, úsečku, polpriamku, vektor ...
	- Kliknite na túto ikonku v stiahnutom pracovnom hárku a prezrite si ponuku.
	- Vyberte požadovaný nástroj a narysujte zvolený geometrický útvar.
- 2. Kolmica narysovať kolmicu, rovnobežku, os úsečky a uhla, dotyčnice ...
	- Opakujte postup: Vyberte požadovaný nástroj a narysujte zvolený geometrický útvar.

V nasledujúcom príklade je prezentovaná konštrukcia priesečníka výšok (ortocentra) trojuholníka  $ABC$  .

#### Príklad : V trojuholníku  $ABC$  zostrojte výšky trojuholníka. Zápis konštrukcie urobte v G*eometrickom okne 2*.

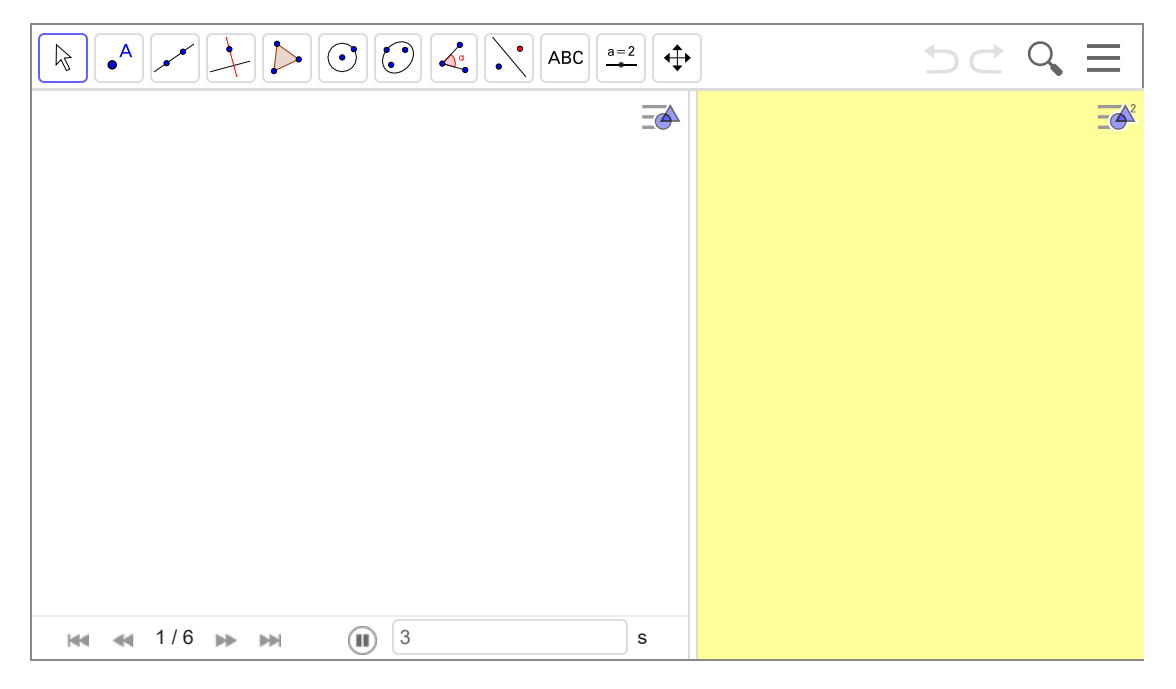

#### Poznámky

1. Postup konštrukcie si stiahnite Tu a pokúste sa urobiť vlastnú konštrukciu v novom pracovnom hárku, ktorý si stiahnite Tu

 $\rightarrow$ 

- 2. Riešenie zahŕňa nasledujúce kroky:
	- a. Zostrojenie bodov  $A, B, C$  pomocou nástroja Bod
	- b. Nastavenie parametrov zobrazenia bodov (farbu, štýl bodu a štýl popisky)
	- c. Komentáre sa zapisujte do Geometrického okna 2 pomocou nástroja Text
	- d. Pomocou nástroja  $\Box$  zostrojíte trojuholník  $ABC$
	- e. Priesečník výšok je priesečník kolmíc **teleptuár na priamky, na ktorých ležia strany trojuholníka**
	- f. Polohu bodov  $A, B, C$  je nutné upraviť tak, aby trojuholník  $ABC$  bol tupouhlý
	- g. V okne Postup konštrukcie vytvárate body lomu pre prezentáciu konštrukcie.
- 3. Prezentáciu konštrukcie môžete spustiť po aktivácii navigačného panelu v nákresni.
- 4. Zmena polohy určujúcich bodov geometrického útvaru umožňuje odhaľovať základné vlastnosti daného útvaru.
- 5. Takéto zmeny sú dynamické, čo viedlo k zavedeniu termínu Dynamický geometrický systém.

 $\sim$  speeches  $\sim^2$  suitabl $^2$ s $\sim^2_{\rm H}/\sqrt{3}$ 

### Postup konštrukcie

Program GeoGebra umožňuje zobraziť postup konštrukcie, prípadne prehrať celú konštrukciu.

- 1. V hlavnom menu vyberte Vzhľad a potom zvoľte Postup konštrukcie
- Zobrazí sa nové okno vpravo od nákresne, kde môžete sledovať jednotlivé konštrukčné kroky
- 2. Tento postup interpretujeme na príklade: Zostrojte kružnicu, ktorá prechádza bodom  $K$  a dotýka sa polpriamok  $p,q$ 
	- Stiahnite si applet Tu a prehrajte si celú konštrukciu
	- Začnite krokom 1 Navigačný panel nastavte na hodnotu 1
- 3. Pokúste sa o vlastnú konštrukciu v pracovnom hárku Kružnica

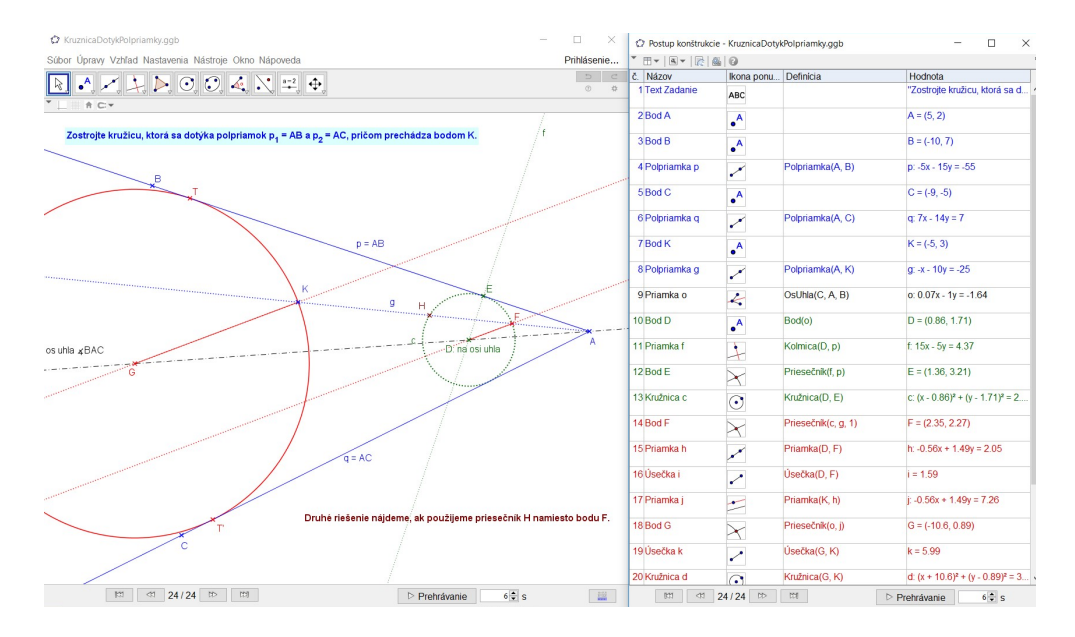

#### Poznámky

Množina stredov všetkých kružníc, ktoré ležia vnútri uhla  $BAC$  a dotýkajú sa polpriamok  $AB,AC$  , je os uhla  $BAC$  okrem bodu  $A$  . Na osi uhla si zvolíme ľubovoľný stred  $D$  pomocnej kružnice  $c$  (zelená farba).

Hľadaná kružnica a pomocná kružnica c sú rovnoľahlé (podobné), obidve majú stred na osi a dotýkajú sa ramien uhla.

Pomocou rovnoľahlosti, ktorá bodu  $F$  priradí bod  $K$  zostrojíme hľadanú kružnicu. Vytvorte si *vlastné riešenie* - konštrukciu a postup konštrukcie - pre iný príklad.

< spanclass =" nolink "> \(.

### Začiarkavacie políčko

### Zobrazenie resp. skrytie objektov pomocou Logickej hodnoty

1. Nasledujúci postup je prezentovaný dynamickou konštrukciou (appletom) pri riešení nižšie uvedeného príkladu

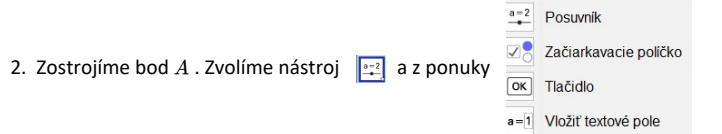

- 3. Vyberieme Začiarkavacie políčko, ktoré pomenujeme názvom  $a$ 
	- Aktivujeme Vlastnosti bodu a vyberieme Pokročilé

Použite pracovný list →

< spanclass =" nolink "> \(.

- Základné Farba Štýl Algebra Pokročilé ski ◦ Do okna Podmienka na ukázanie objektu nadmienka na ukázanie objektu napíšeme názov $\boldsymbol{a}$  $|a|$
- $\,\circ\,$  Pri aktivácii Začiarkavacieho políčka sa bod  $A$  zobrazí resp. pri jeho deaktivácii bod  $A$  nezobrazí.

**Príklad**: Vytvorte konštrukciu, ktorá pomocou začiarkavacích políčok zobrazí (skryje) body  $A, B$  a priamku  $p = AB$  .

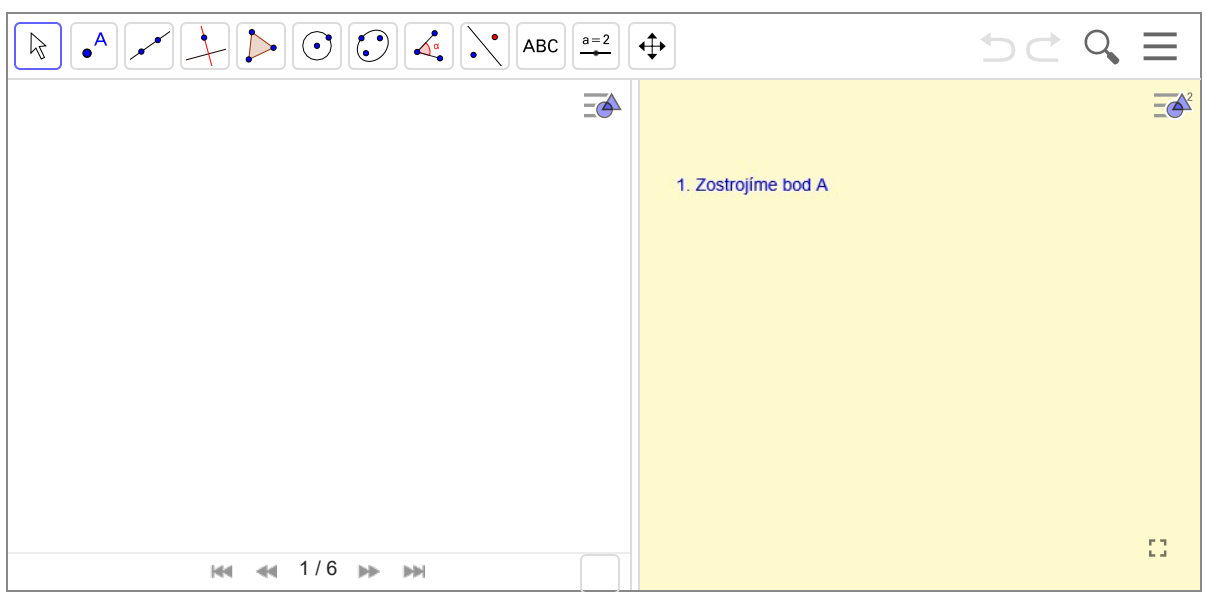

Cvičenie: Vytvorte novú konštrukciu, v ktorej po aktivácii začiarkavacích políčok sa budú zobrazovať grafy funkcií sin, cos, ...

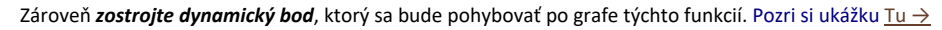

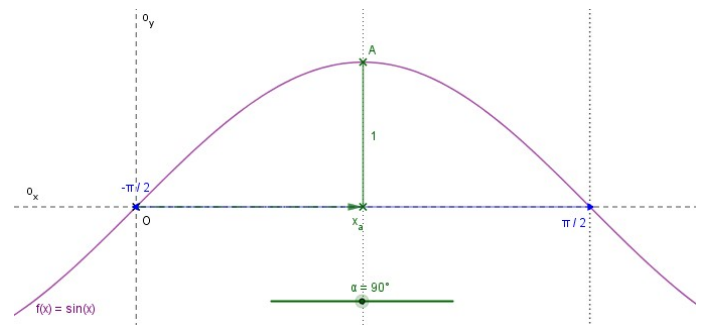

### Práca s textom

#### GeoGebra umožňuje zobrazovať text v rôznych formátoch

- 1. Preddefinované štýly textu: Sans Serif, Serif, Bold, Kurzíva. Farby neobmedzene.
- 2. Napríklad príkaz

\textbf \textit \textcolor{00005A} {Navy} \; \textbf \textcolor{red} {Red} \; \textit \textbf \textcolor{0BDF00} {Green}

vytvorí text  $\;Navy\; \textbf{Red}\; \textbf{Green}\; \Rightarrow$ 

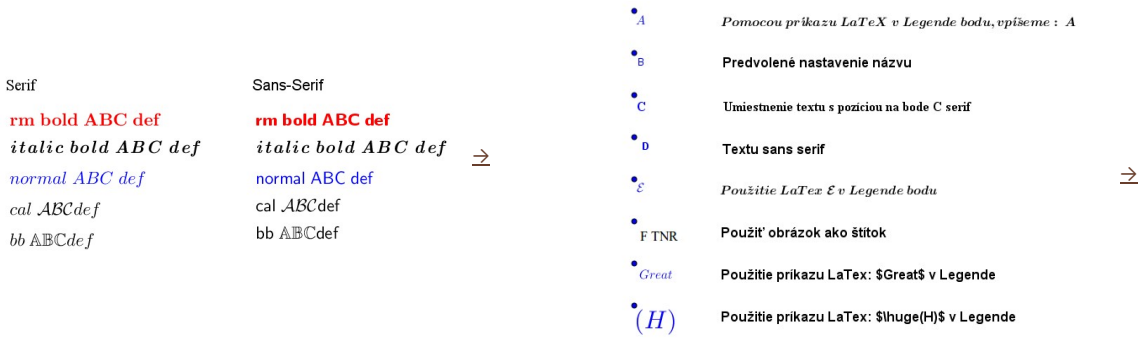

### GeoGebra umožňuje

- 1. LaTeX zápisy, pričom je možné vkladať základné matematické výrazy a symboly. Užívateľ si môže vložiť vlastný TeX zápis. Pomoc pri výbere fontu TeX $\rightarrow$
- 2. Vytvoriť dynamický text: If( <Podmienka1>, <Text 1>, <Podmienka 2>, <Text 2>, ... , <Else (optional)> )
	- Vytvorí kópiu "Text 1", keď je splnená prvá podmienka, "Text 2", ak je splnená druhá podmienka atď.
	- Ak nie je splnená žiadna z podmienok a je daná Else, tento príkaz prináša kópiu Else.
	- V opačnom prípade sa vráti nedefinovaná.

### 3. Príklad:

- Do vstupného poľa zadajte príkaz: Ak(a ≟ 1, "Matthew", a ≟ 2, "Larry", a ≟ 3, "Vivian", "Alex")
	- pre a = 1 to vráti text "Matthew",
	- $\blacksquare$  pre a = 2 vracia "Larry",
- $\blacksquare$  pre a = 3 "Vivian" a
- pre všetky ostatné hodnoty to znamená "Alex".

Algebraické okno - vstup

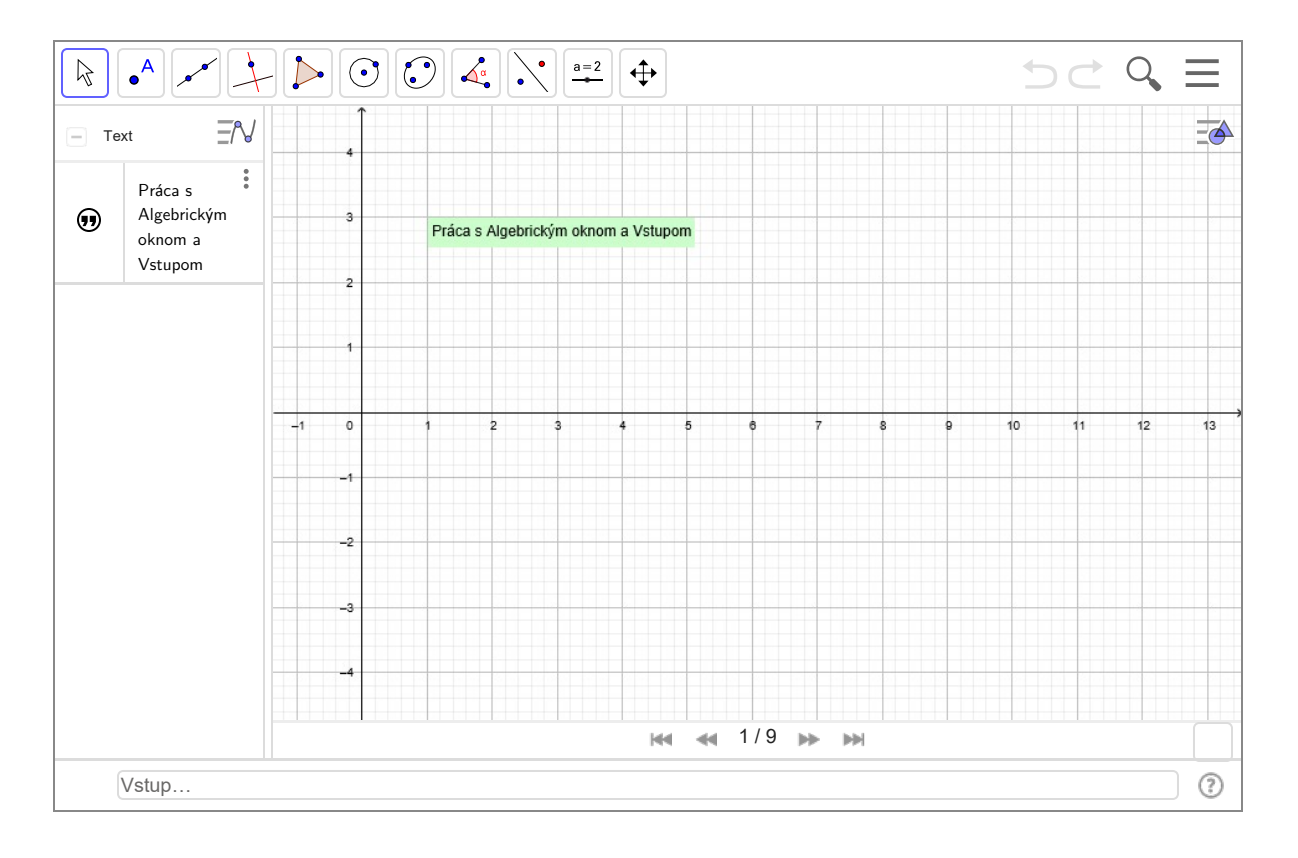

# Verzia 3D a CAS

### Možnosti programu GeoGebra

- 1. Trojdimenzionálna verzia umožňuje zobrazovať priestorové útvary v euklidovskej rovine.
- Uvádzame ukážku konštrukcie **Rez kockou** od autora Vinkler.

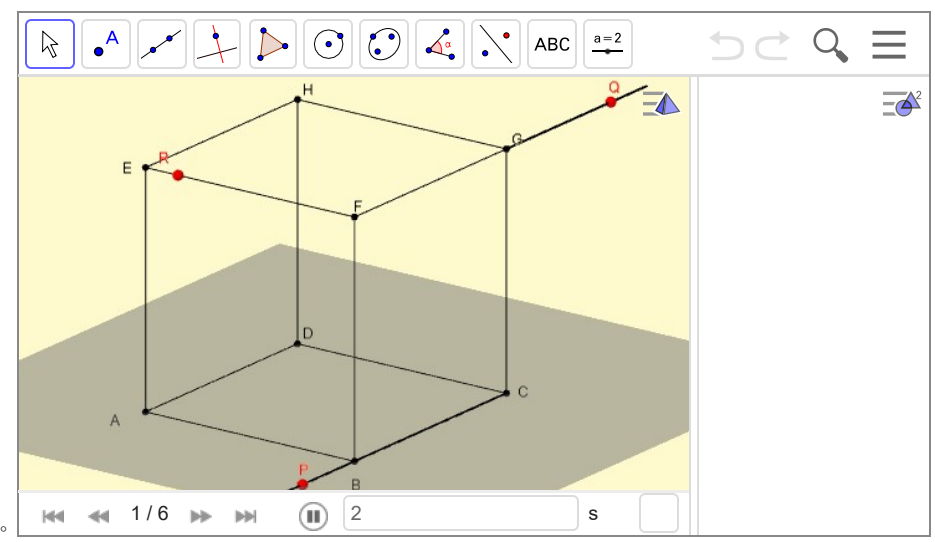

2. V súčasnosti okrem dynamickej geometrie program uľahčuje aj algebraické výpočty (CAS). Nasledujúci applet si stiahnite TU

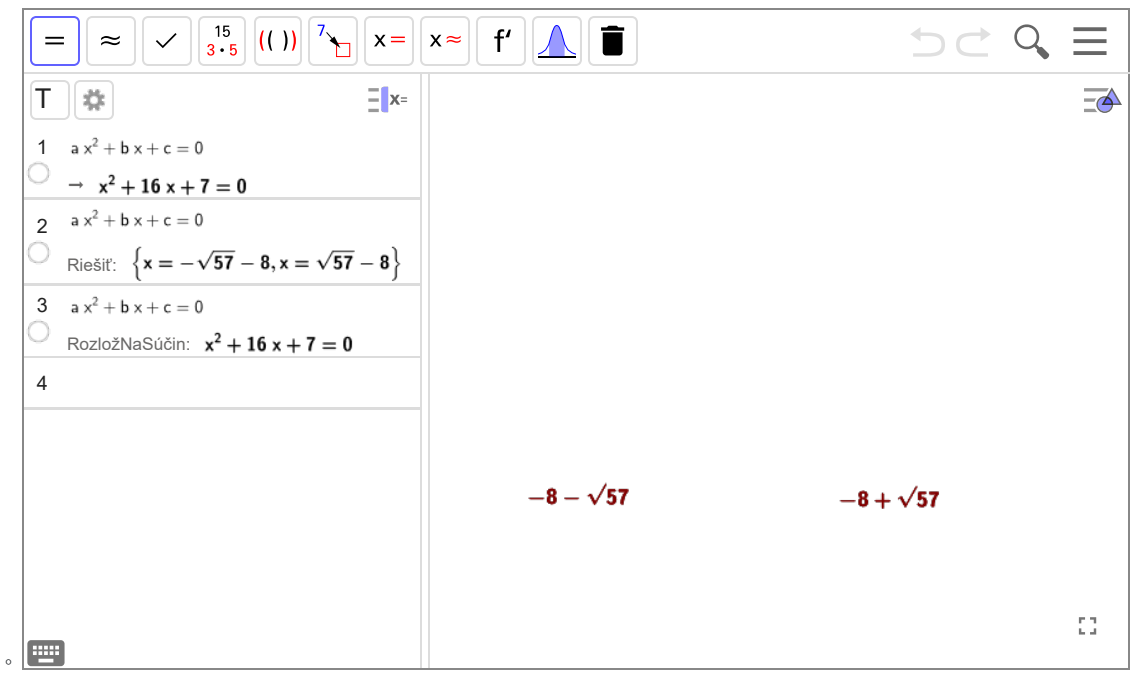

3. Na stránke http://www.geogebratube.org/ sa nachádza veľké množstvo edukačných materiálov.

# Applety

Applet je (relatívne) jednoduchá aplikácia, ktorá sa spúšťa z iného programu napr. webového prehliadača \*

- 1. Program GeoGebra umožňuje vytváranie appletov ako webových aplikácií
- 2. LMS Moodle umožňuje spúšťanie appletov vytvorených programom GeoGebra
- 3. Applet od Anthony Or môžeme využiť vo vyučovaní stereometrie
	- vyskúšajte si prácu s týmto appletom v originálnej verzii alebo v preloženej slovenskej verzii

Sections of Rectangular Prisms (Cuboids) **Autor:** Anthony OR 柯志明<br>**Téma:** Kvádr, Hranol, Tělesa, 3D útvary Rez hranola od Anthony Or, GeoGebra Institute of Hong Kong  $\rightarrow$ 

Drag the blue points to see the different sections of the rectangular prism (cuboid).

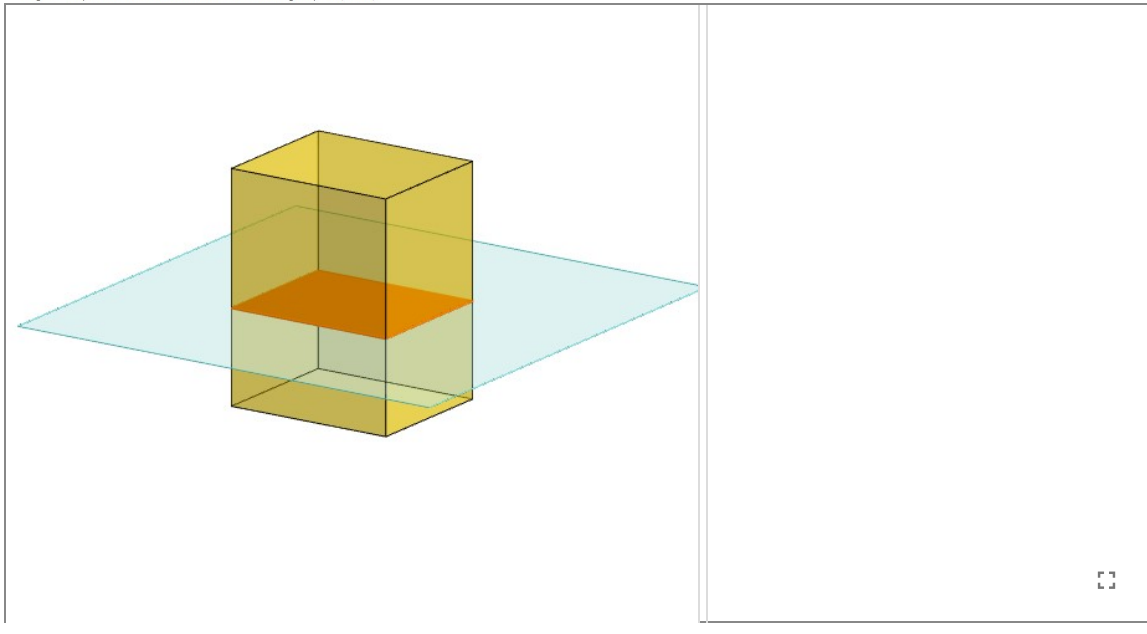

4. Stiahnite si slovenskú verziu appletu Tu a nastavte hodnoty posuvníkov (výška, rotácia 1 a 2) tak, aby rezom hranola bol

- trojuholník
- štvoruholník
- päťuholník
- šesťuholník

5. Inými príkladmi appletov sú flash filmy (SWF) alebo applety pre Windows Media Player, pomocou ktorých sa napr. zobrazujú videosekvencie

\* Definícia prevzatá s Wikipédie

 $x$  spanclass  $x^*$  nolink  $x^* \in \{1, 2\}$ 

### Motivačný applet

### V applete môžete nastavovať čas s presnosťou na sekundy

Hodnoty posuvníka "Nastav čas" môžete meniť po sekundách tak, že kliknete na posuvný bod a potom na klávesnici použijete šípku vpravo alebo vľavo.

 $\mathbb{C}^n$ 

Uvádzame dve správne odpovede: Napríklad presne pre 4 hod alebo pre 6 hod 54 min 36 sek bude uhol rovný 120° Pokúste sa vyriešiť úlohu (algebraicky), ktorá je vhodná pre strednú školu:

V akom čase bude os hodinovej a os minútovej ručičky zvierať uhol 120°? Nájdite viaceré, prípadne všetky riešenia.

Iné ukážky pre tematický celok uhol: Odhad veľkosti uhla  $\rightarrow$  Meranie uhla  $\rightarrow$ 

### Popis appletu

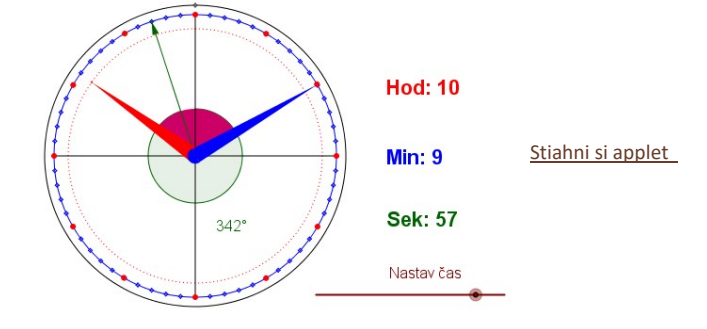

### Návrh hodín - pomôcka pri výklade a precvičovaní pojmu uhol

#### Postup konštrukcie (applet vľavo) si stiahnete Tu

Základné etapy tejto konštrukcie popisujeme v nasledujúcich troch bodoch

- 1. Zostrojíme "základ" hodín:
	- i. Stred hodinového ciferníka nazveme Stred, do vstupného poľa zadáme: Stred = (0, 0)
	- ii. Bod pre 12 hodinu  $H_{12}$  , do vstupného poľa zadáme: $H_{21}$  = (0, 3.2)

alebo vytvoríme bod s názvom  $H_{12}$  so súradnicami  $(0, 3.2)$ 

- iii. Body pri 12 hodine  $R_h, R_m$  pre konce hodinovej a minútovej ručičky, do vstupného poľa zadáme: **R\_{h} = (0, 2.7), R\_{m} = (0, 3)**
- iv. Kružnice na ciferníku pre zobrazovanie minút a hodín, napr. do vstupného poľa zadajte "Kružnica(Stred, R\_m)"
- v. Na minútovom ciferníku (kružnici) vytvoríme zoznam modrých bodov,

vo vstupnom poli zadáme Postupnosť(Rotácia(R\_{m}, 6° i, Stred), i, 1, 59) alebo použijeme príkaz "Vytvoriť zoznam", ktorý nájdeme v rozl ikonke "Uhol"

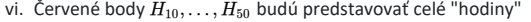

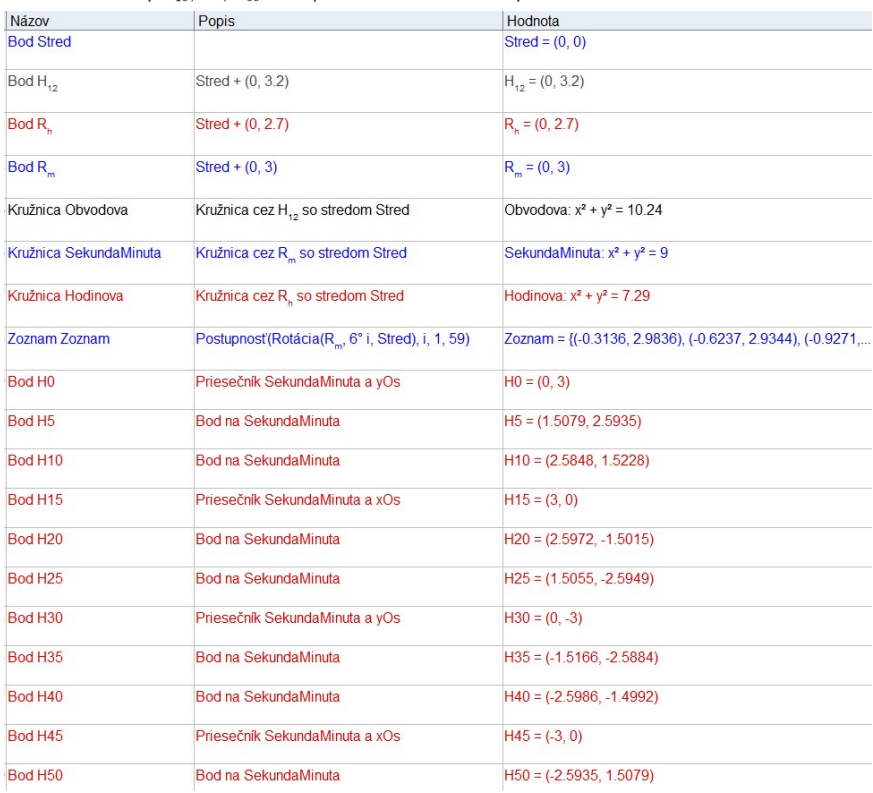

2. Navrhneme číselné hodnoty pre sekundy, minúty, hodiny, odpovedajúce uhly a rotácie: napr.  $(MIN = R_m, -Min, Stred)$  . Napríklad

- i. Posuvník  $c$  pre čas od hodnoty 1 po hornú hranicu 43 200 (12\*60\*60 = počet sekúnd za 12 hodín)
- ii. Pre hodiny (do vstupného poľa zadáme Hodiny = floor(Cas / 3600) analogicky pre minúty a sekundy

iii. Pre uhol, ktorý bude zvierať sekundová ručička s polpriamkou Stred,H $_{\rm 12}$ zadáme do vstupného poľa **Sek=(Sekundy / 60 \* 360)°** 

iv. Pre koncový bod sekundovej ručičky zadáme SEK=Rotácia(R\_m, -Sek, Stred)

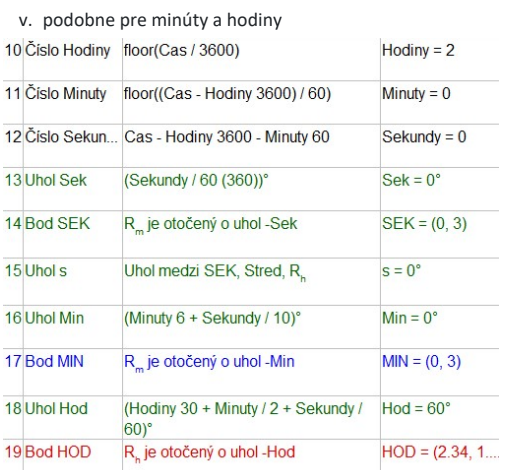

3. Zostrojíme ručičky: pomocnú kružnicu v strede a k nej dotyčnice, ...

i. Minútová ručička sa skladá z kruhového výseku na "KruznicaRucMinSpodok", ktorý je ohraničený bodmi dotyku "BodRucMinVysek1" a

ii. Trojuholníkom t2

### iii. Pri hodinovej ručičke postupujeme podobne, sekundovú znázorníme vektorom u=Vektor(Stred, SEK)

iv. Zápisy textov prenechávame na čitateľa

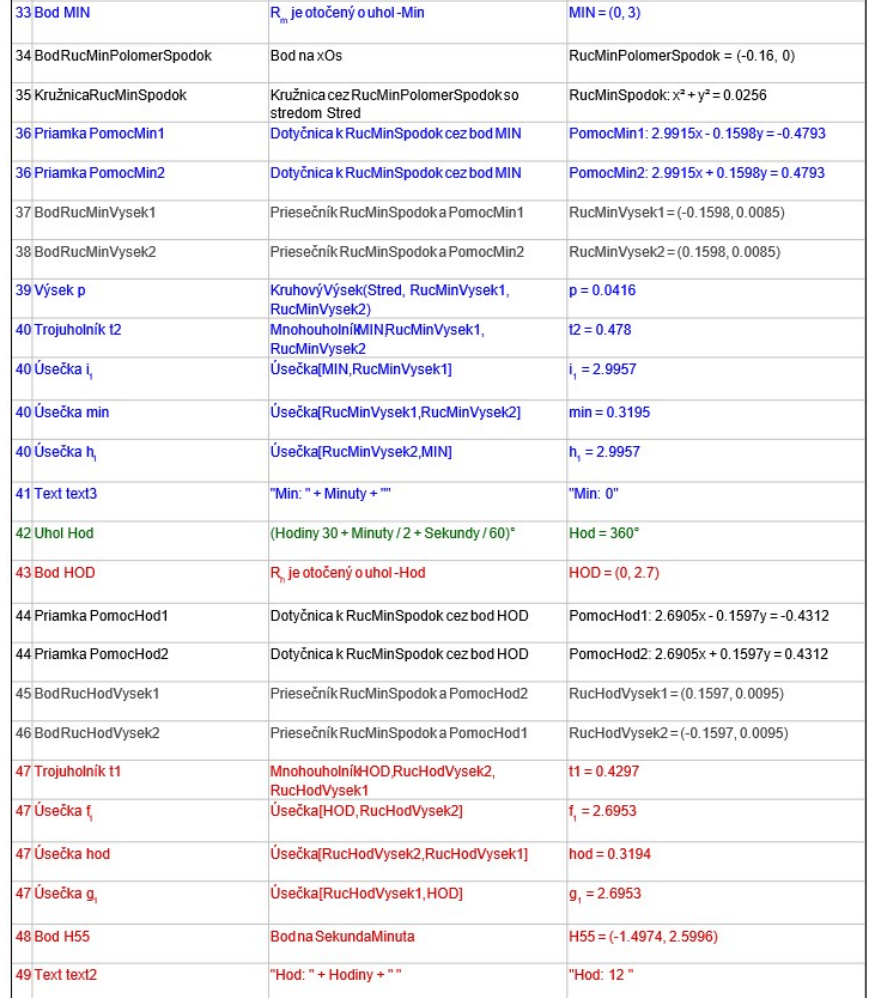

### Iné ukážky pre tematický celok uhol

Odhad veľkosti uhla $\rightarrow$ Meranie uhla  $\rightarrow$ 

 $\sigma$  specifies  $\sigma^2$  which  $^2\times\{r\}$ 

# Úloha

Vytvorte applet, ktorý bude demonštrovať úlohu:

Daná je kružnica  $k(S,r)$  a jej vonkajší bod  $V$  . Vyšetrite geometrické miesto stredov tetív, ktoré kružnica vytína na seč prechádzajúcich bodom  $A$  .

 $\leq$  spaning  $=$  " noting "  $>$   $\{$ ,  $\}$